# ◎「醫事系統入口網」帳號開通教學

1.首次進入「醫事系統入口網」https://ma.mohw.gov.tw/maportal/ 請點選畫面左邊中的「帳號開通」

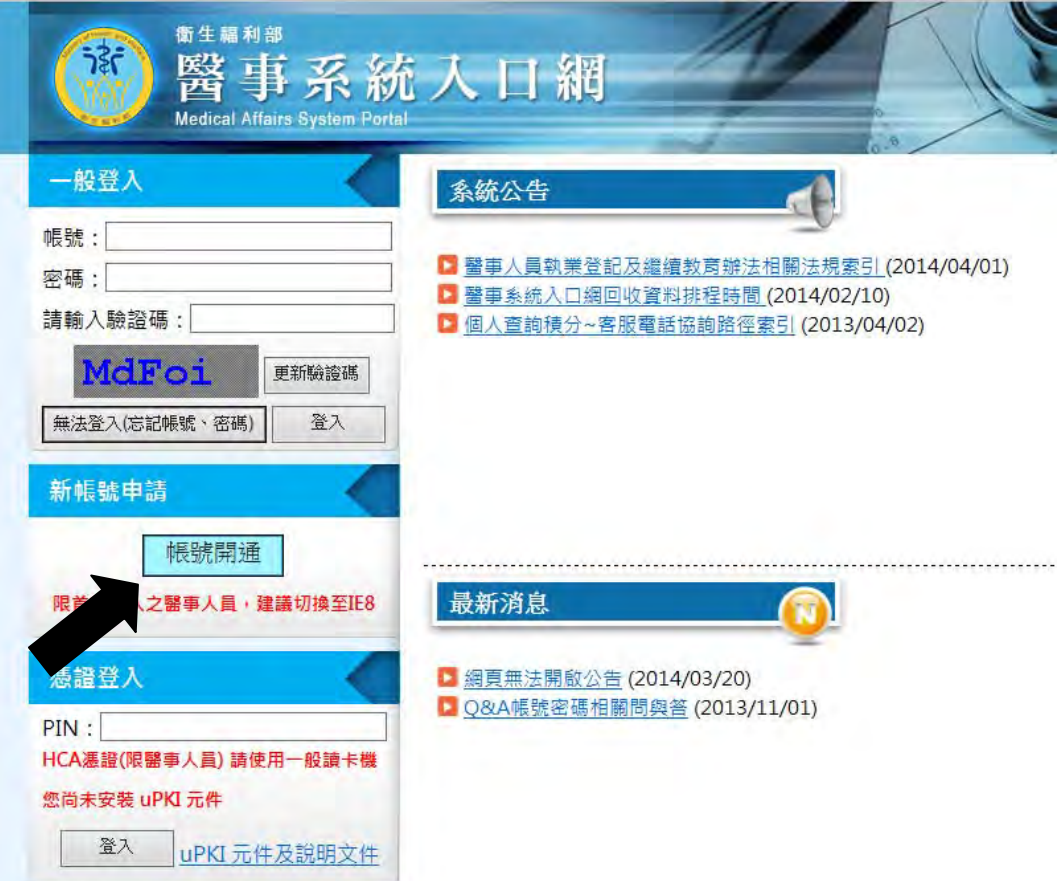

2.出現「個人資訊安全及隱私權保護政策」之「加入成為醫事系統入口網(以下簡稱本系統)會員 服務條款」,請將畫面拉到最下方並點選「同意」

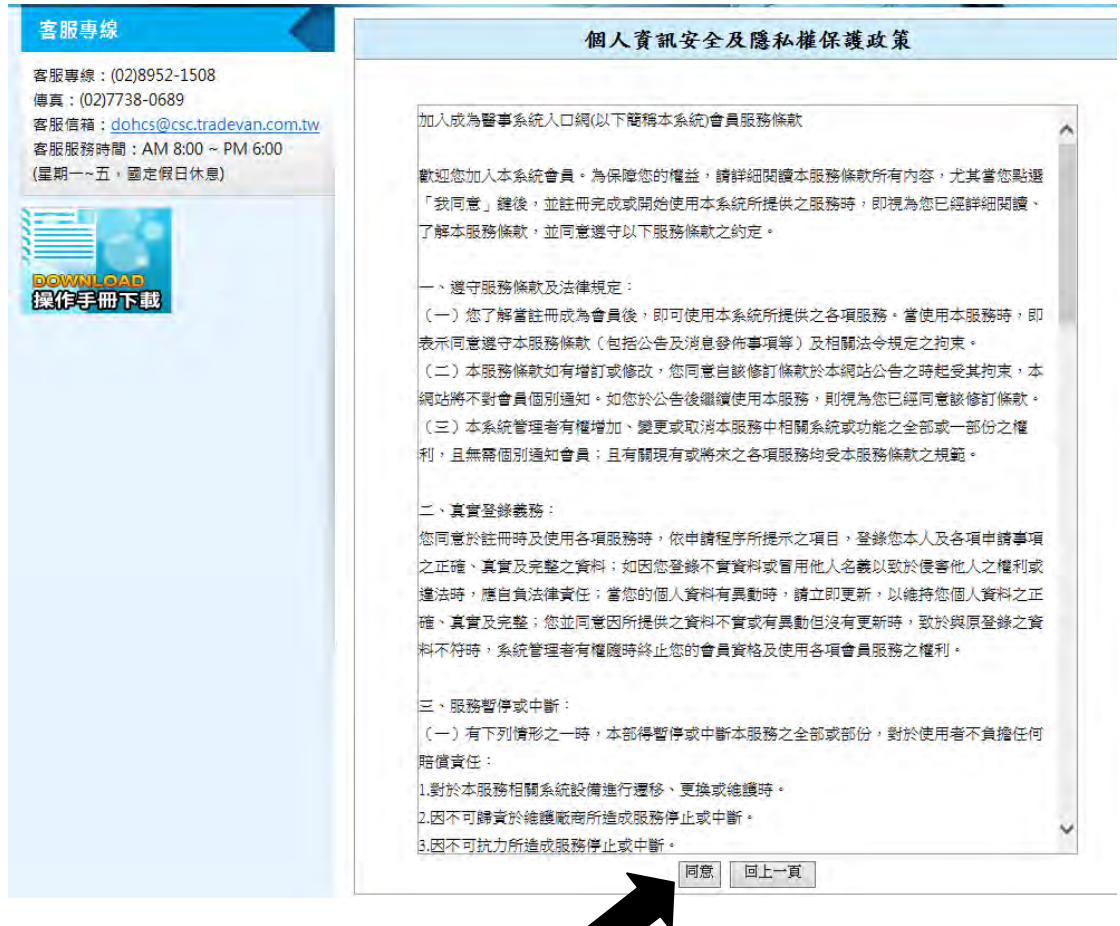

### 3.請於畫面中輸入您的身分證號(或居留證號),輸入完成請點選「下一步」

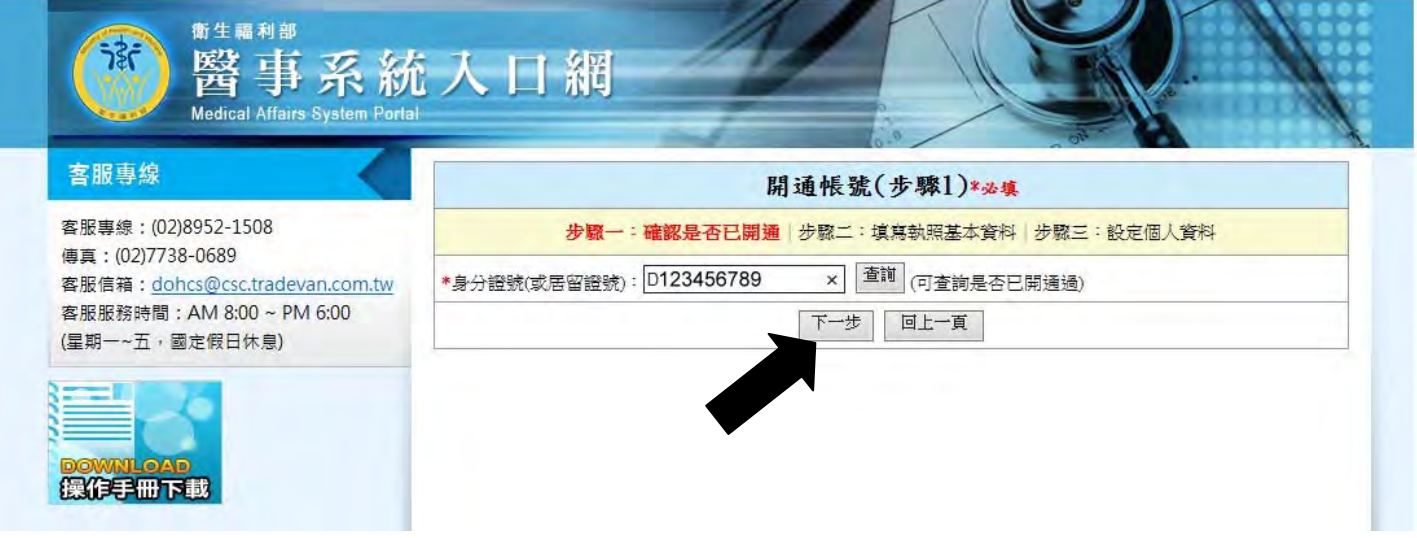

4.於書面中顯示之欄位正確填寫輸入,輸入完成請點選「下一步」

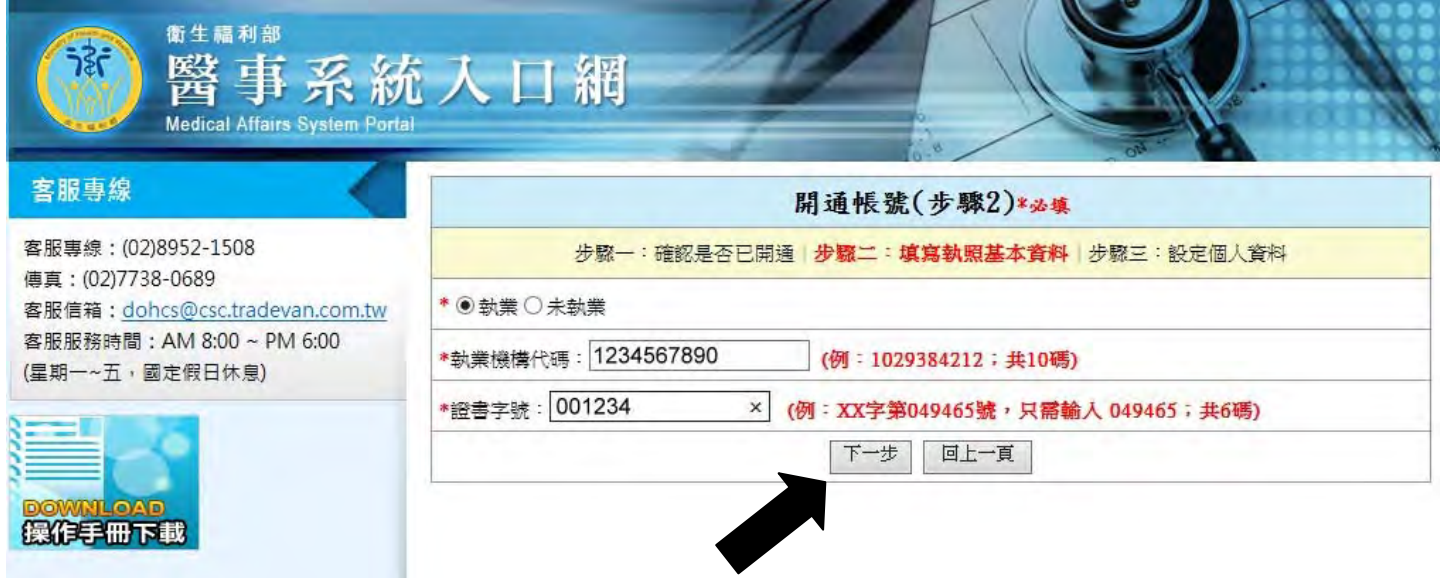

### 5.請自行設定並輸入「帳號」及填入個人電子信箱「E-Mail」

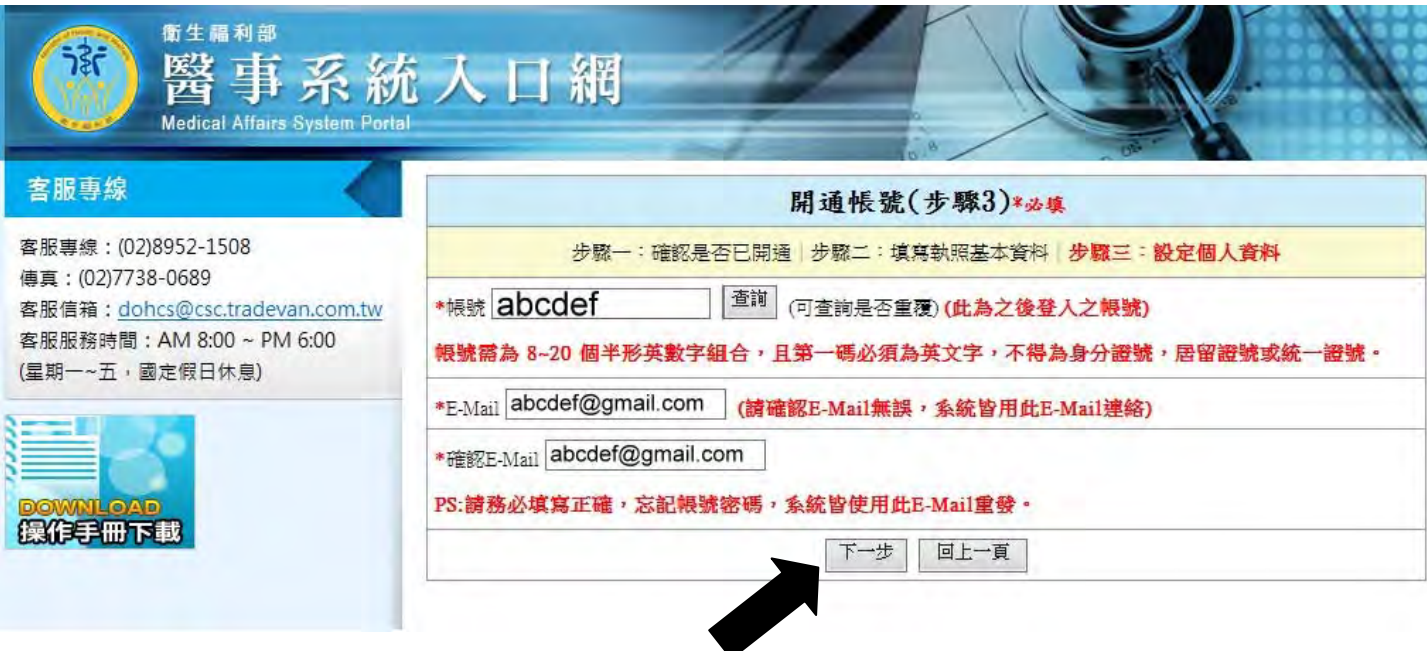

6.畫面顯示「開通帳號(已完成)」後,請自個人電子信箱 E-Mail 收取「E-Mail 認證信」,並按照 認證信上之指示,前往設定密碼,密碼設定後,即可進入「醫事系統入口網」

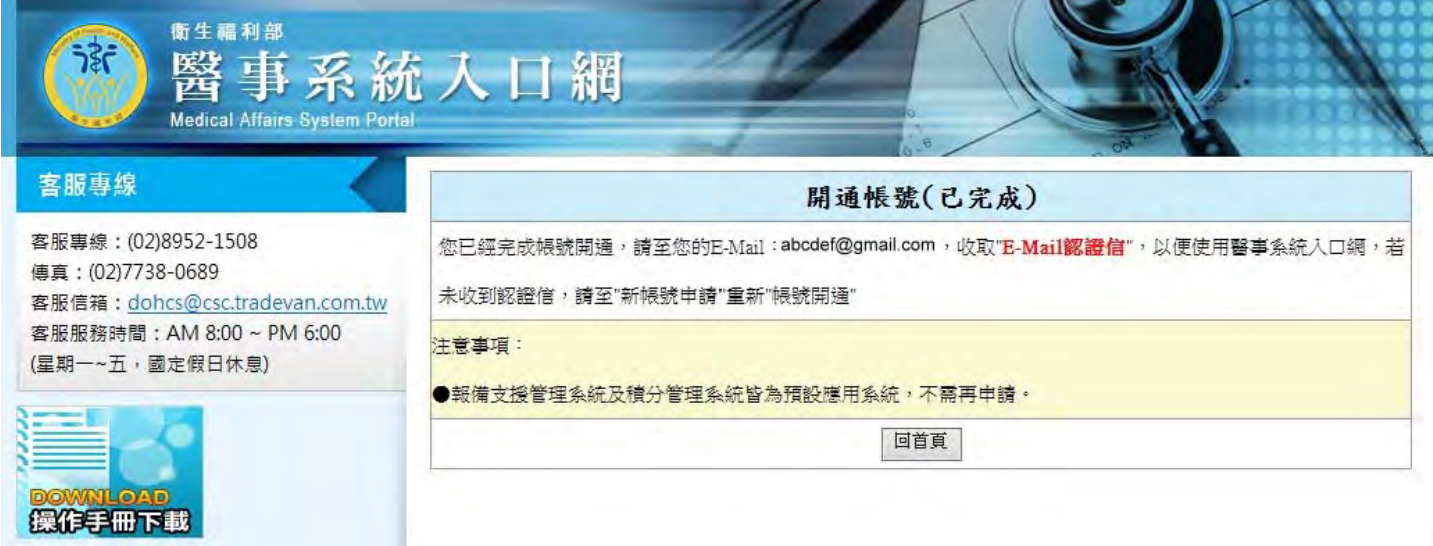

# ◎「醫事系統入口網」登入杳詢教學

1.奇摩直接搜尋「醫事系統入口網」https://ma.mohw.gov.tw/maportal/

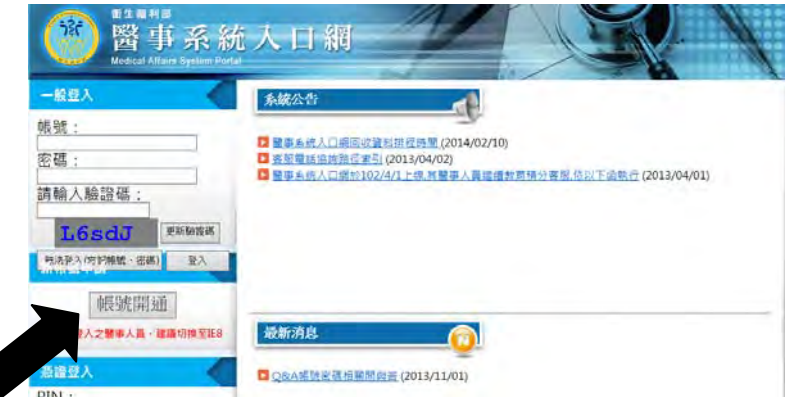

### 2.登入帳號、密碼(若從未登錄系統,請先點選「帳號開通」)

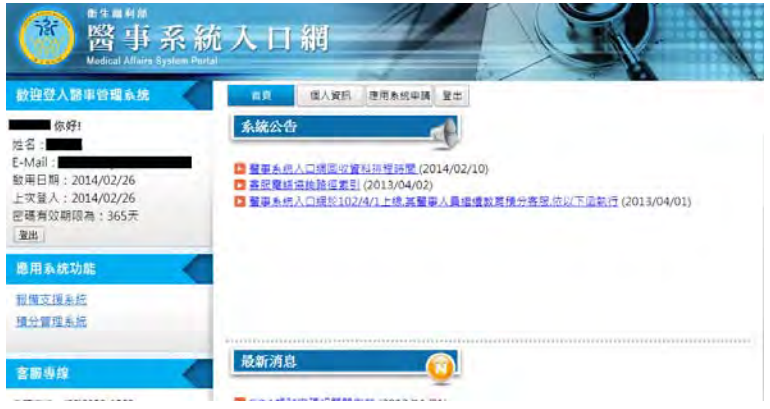

#### 3.進入「醫事系統入口網」後,左邊選項點選「積分管理系統」

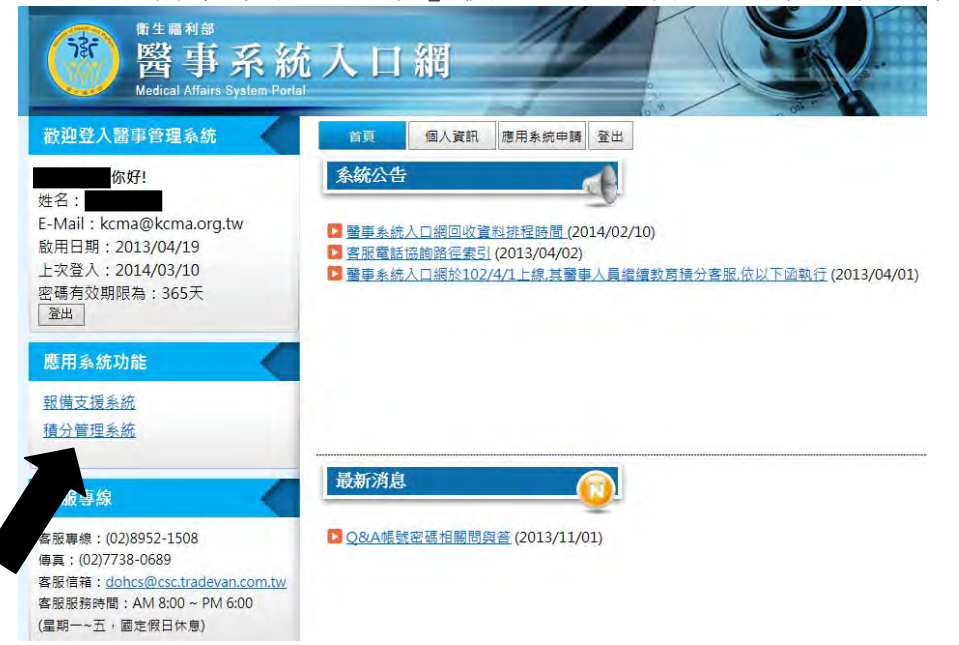

# 4.進入「 積分管理系統」後,再點選上方選項「查詢」中的「積分統計(單筆)」

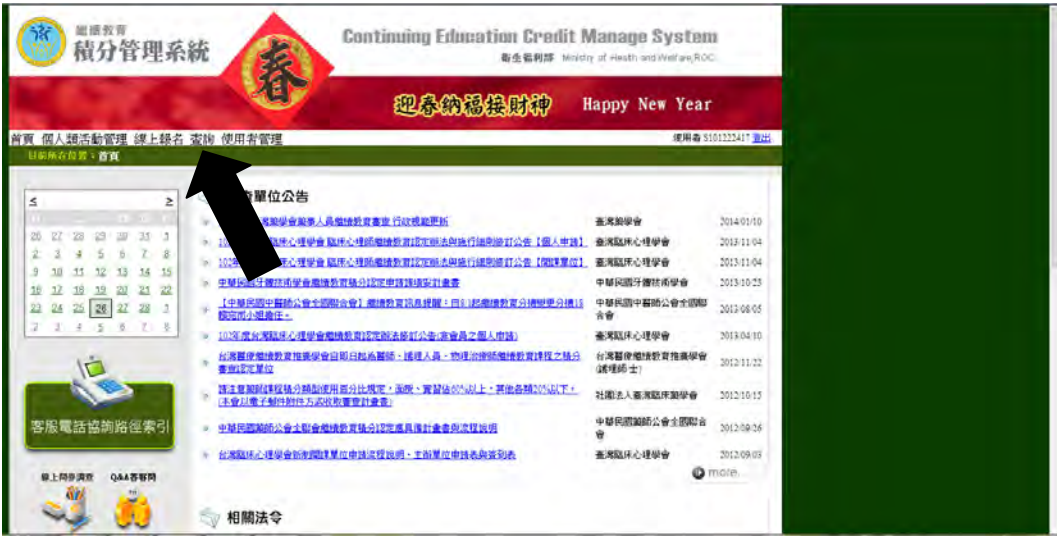

5.進入查詢畫面後,再點選畫面中間「匯出」

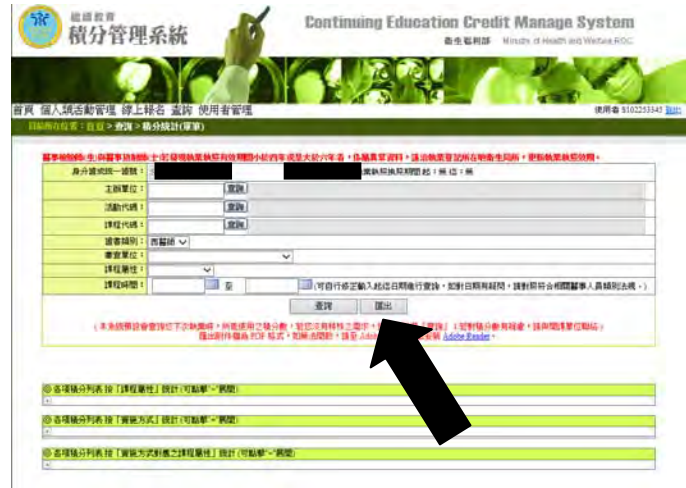

#### 6.即會跳出如下方畫面,再點選下方選項「開啟」 **Bis as as**

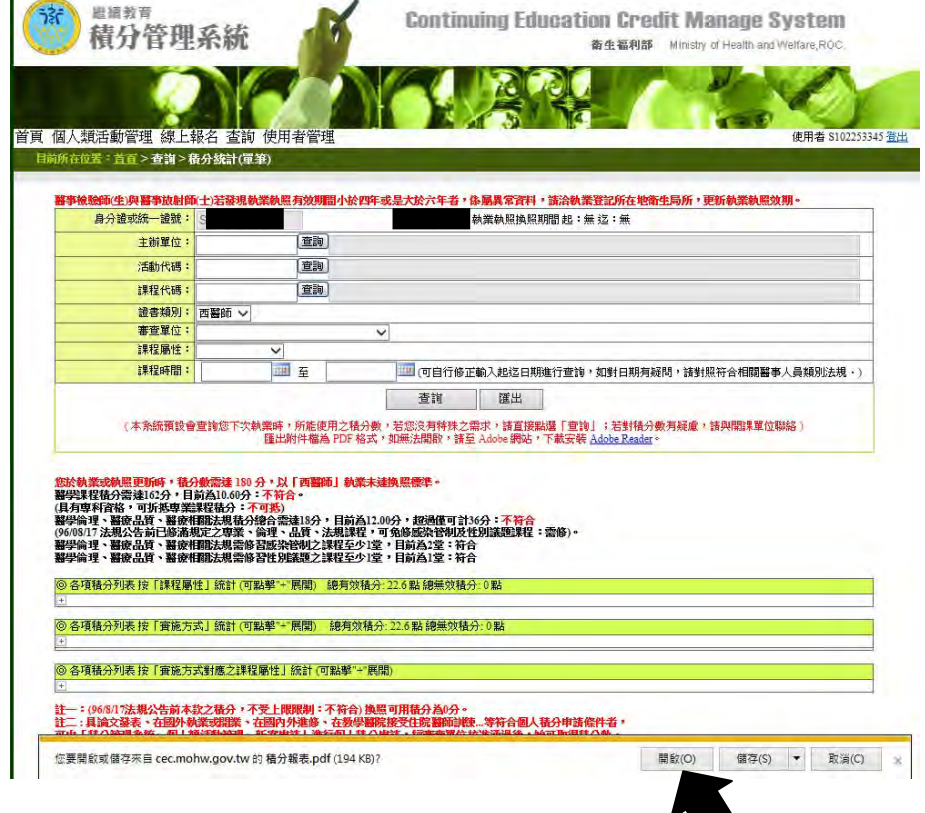

## 7.即會跳出積分總表,列印即可

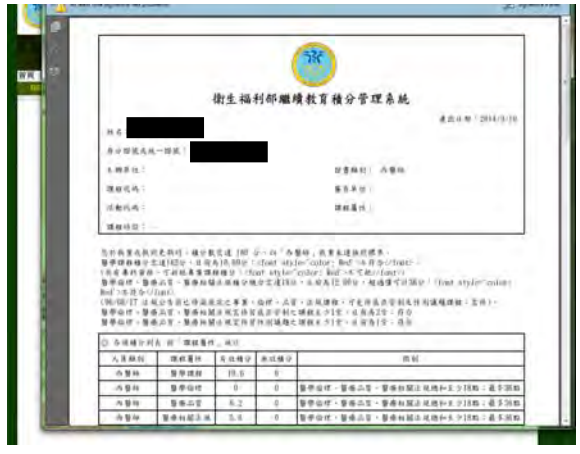